## **How to check if Macros are enabled in your Salpro Faculty Salary excel workbook**

Short Answer: File -> Options -> Trust Center -> Trust Center Settings -> Macro Settings Make sure **Enable all macros (not recommended; potentially dangerous code can run)**" is enabled !

1) Navigate to the location of your department/division Faculty Salary Worksheet files and double click the file name to open the workbook.

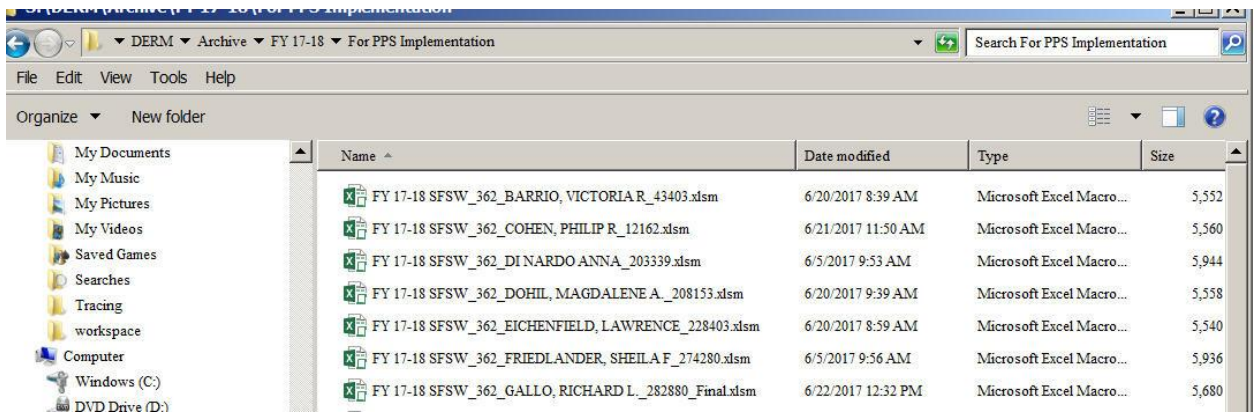

2) If you see these two notifications at the top of your workbook…

Do click on the Check Out button before you work in the workbook.

Do click on the X to close the security warning. If you click on the Enable Content button, there is a slight chance your local Excel configuration may change the links, so better to just close the notification.

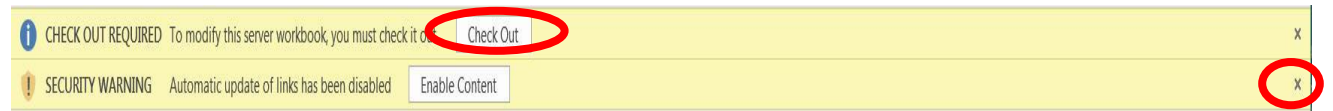

3) Click on **File**.

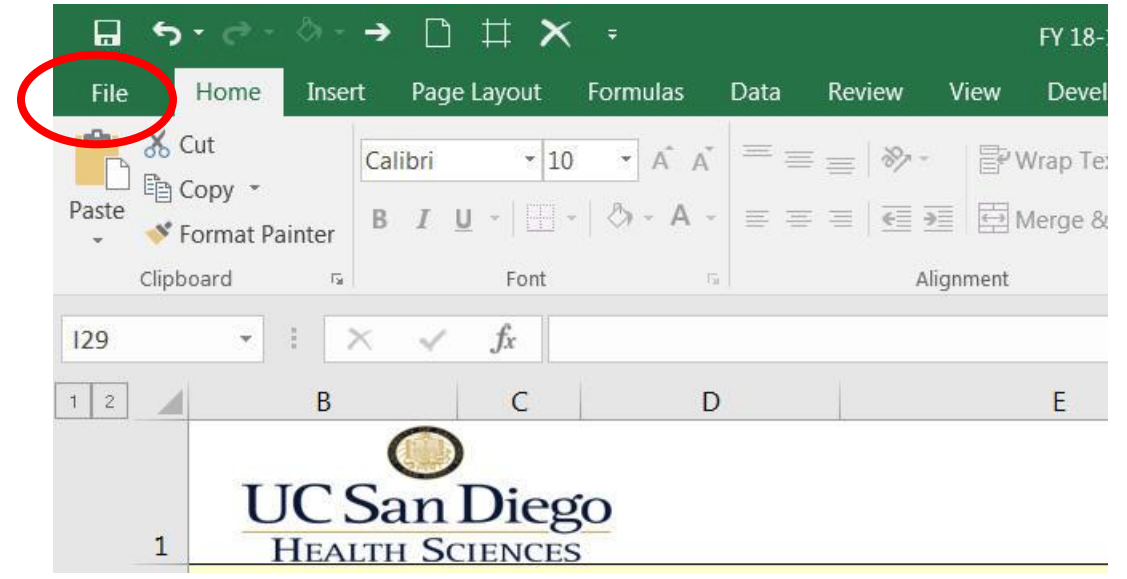

## 4) Click on **Options**

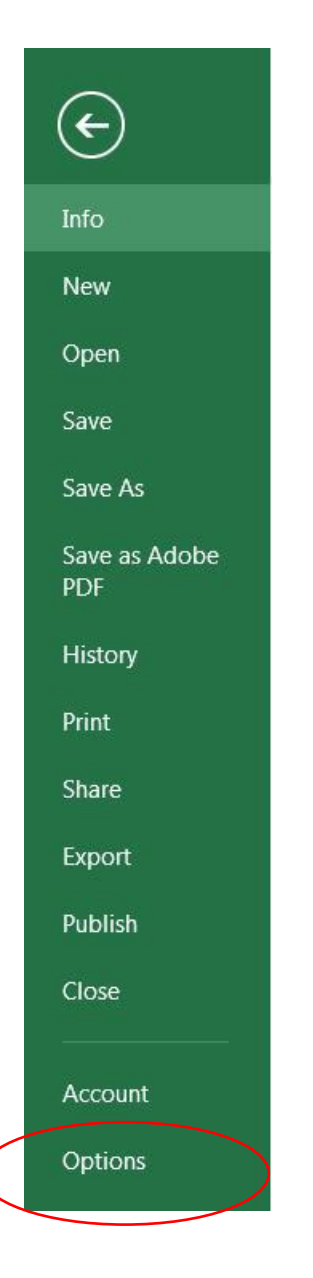

## 5) Click on **Trust Center**

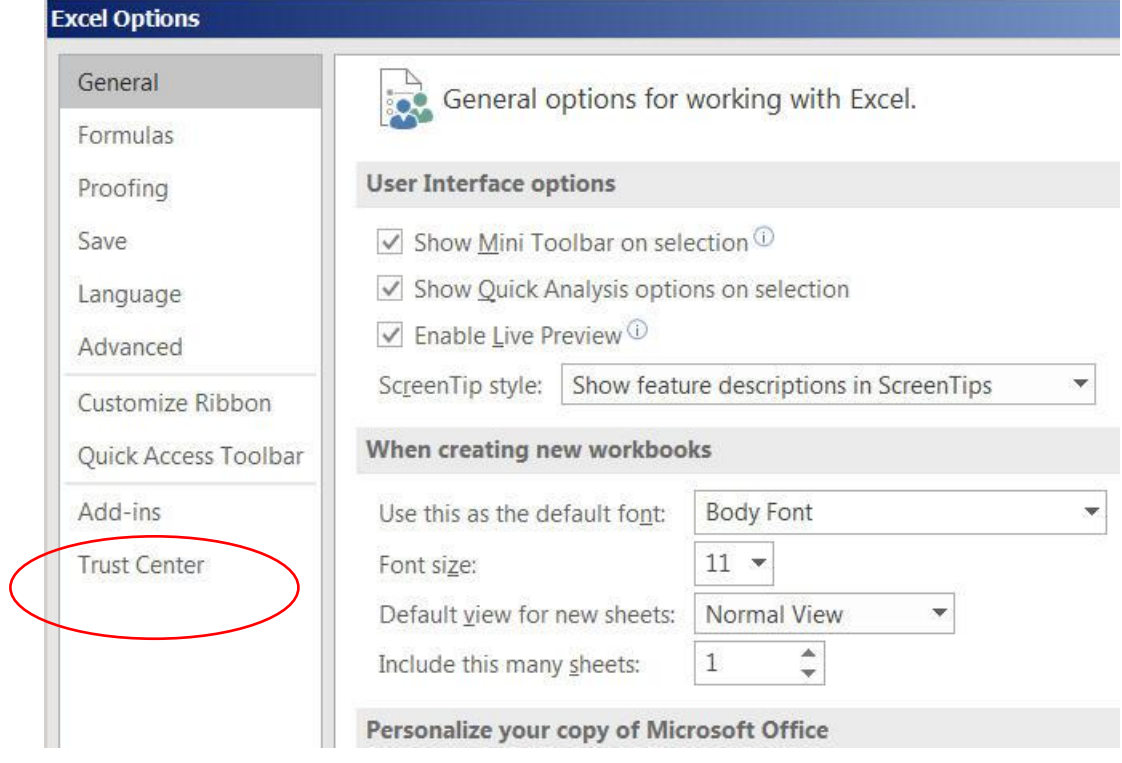

6) Click on **Trust Center settings…**

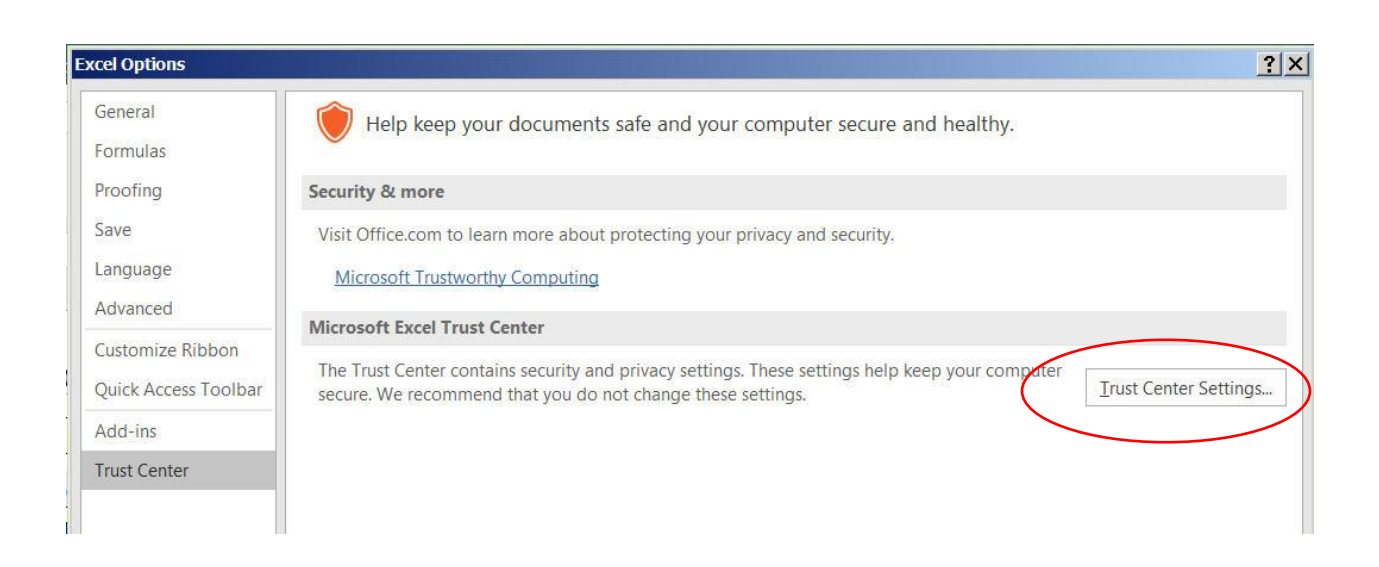

7) Click on **Macro Settings** and make sure that the "**Enable all macros (not recommended; potentially dangerous code can run)**" is enabled !

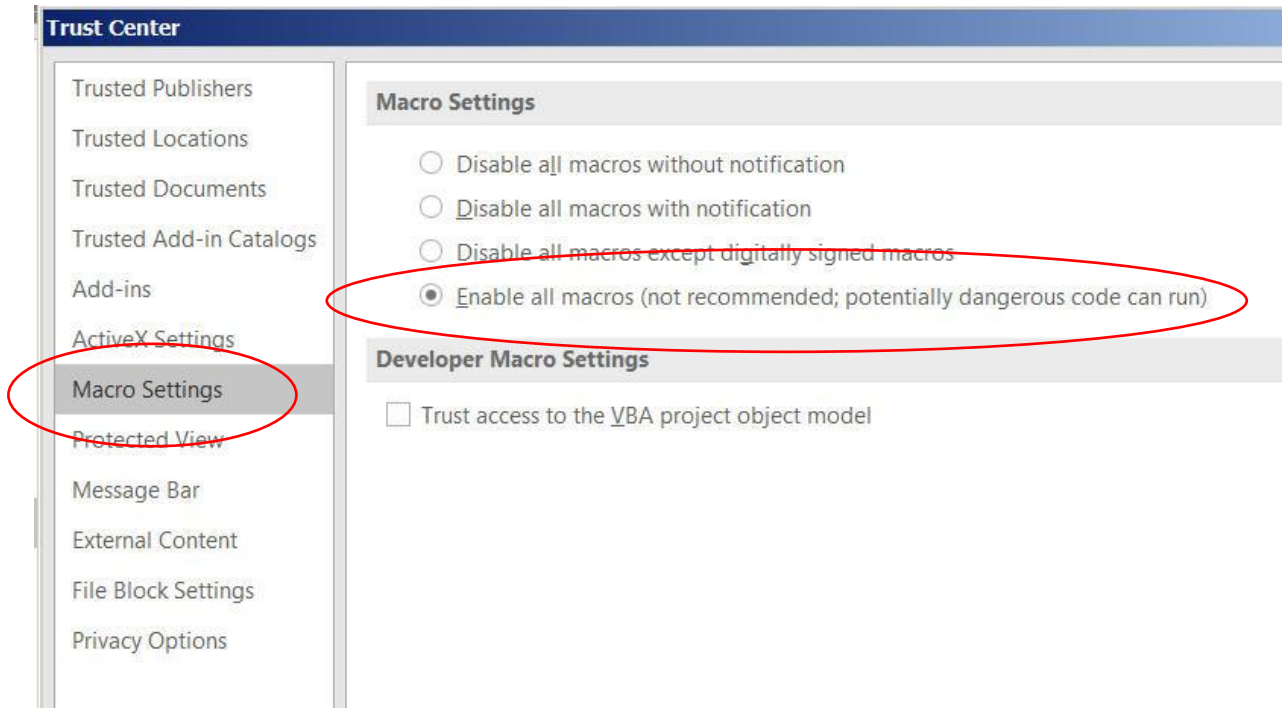

- 8) Close the open Trust Center pop-up window, then the Excel Options windows and return to the workbook. You are now set to update the Faculty Salary Workbook.
- 9) To save your work, return to the **Worksheet** tab, scroll to the **Total Compensation** line, then scroll to the right using the scroll in the lower right corner:

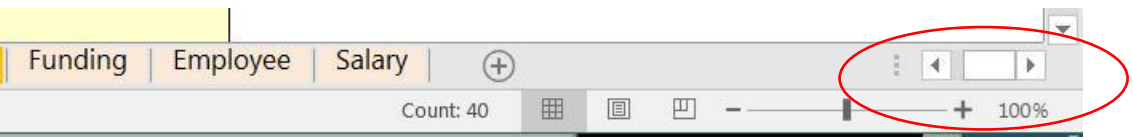

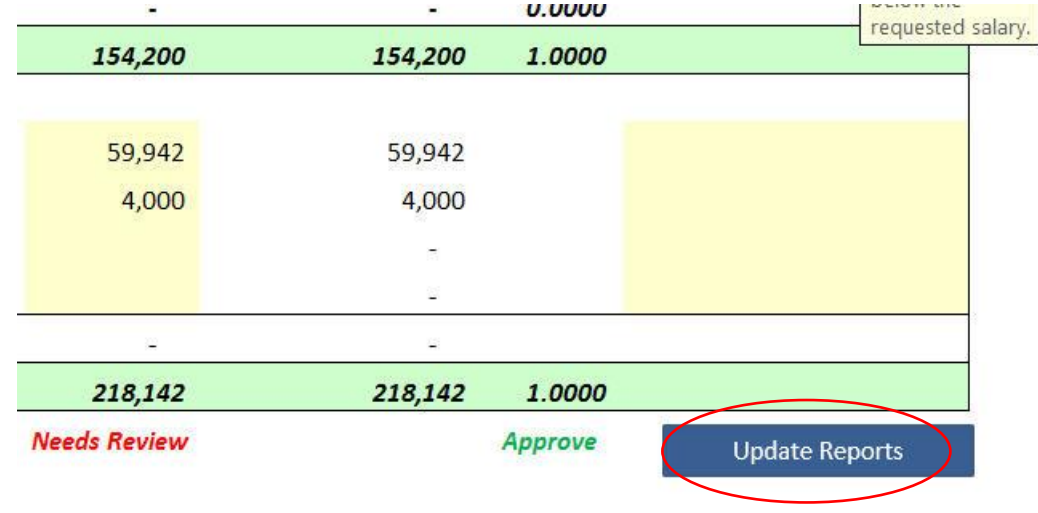

Click the **Update Reports** button to save your work.

10) Alternatively, to save your work, you can click **File -> Save** or **File -> Save As** from the excel menu at the top of the workbook.